## UPDATE YOUR E-RENEWAL STATUS

## **STEP #1:** [Sign in](http://events.paramountaurora.com/Online/login.asp?targetPage=maintainAccount.asp) to your online account

- Your username is the email address linked to your Paramount Theatre account.
- If you don't know your password, click 'Forgot your password?' to reset.

**STEP #2:** Once signed in, click 'My Preferences' in the left menu on your account home page.

## **I HAVE AN ACCOUNT**

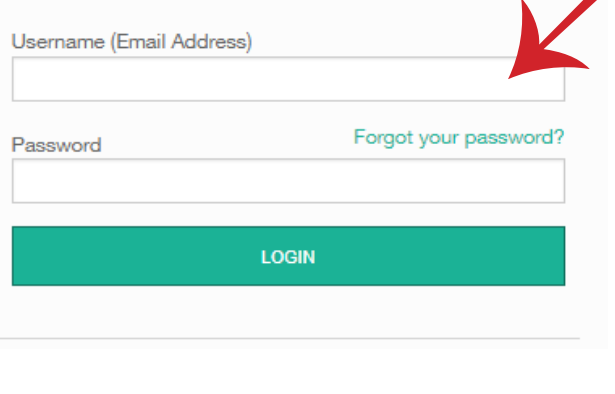

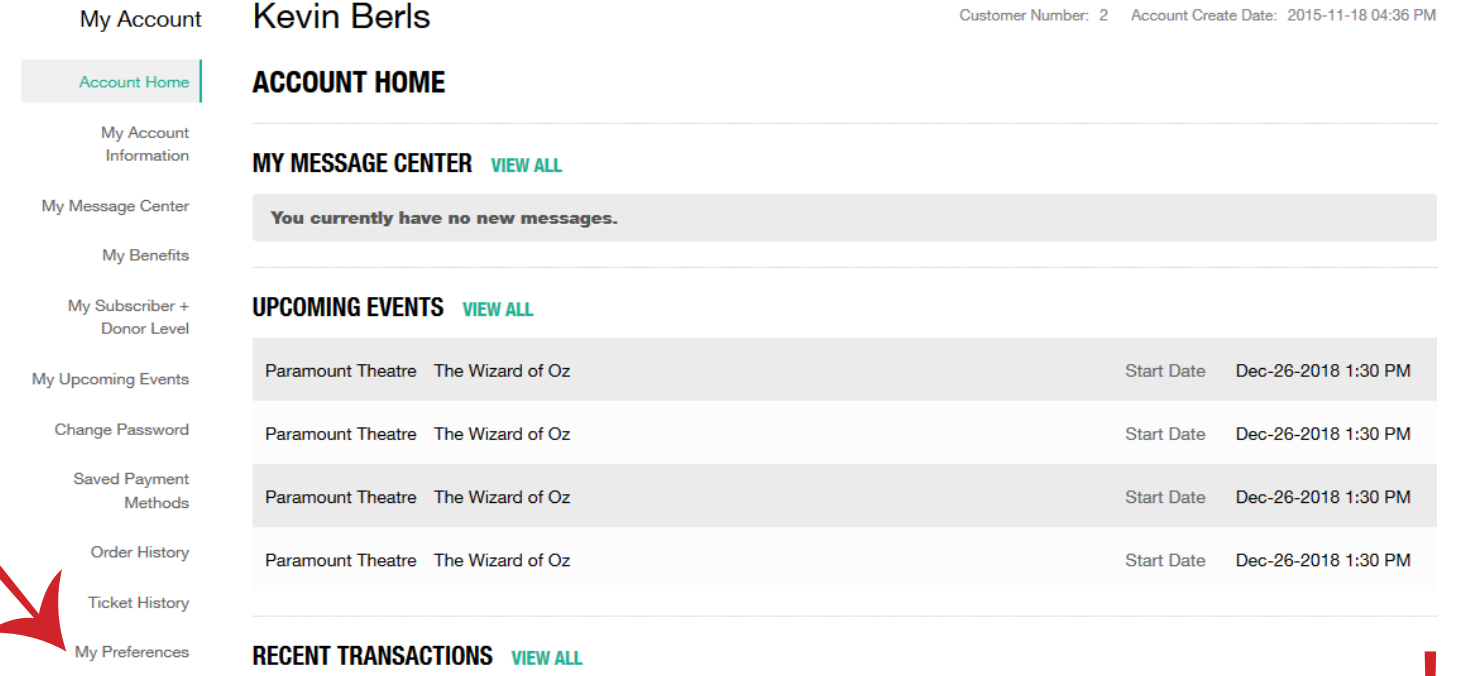

**STEP #3:** Next to E-Renewal Status, click the drop down arrow and choose one of the following options:

- Yes I would like to opt in to e-renewal and forego the mailed renewal packet.
- No I would like to receive my renewal packet in the mail.

**STEP #4:** Click 'Apply Changes' to save. A yellow banner will appear at the top of the page confirming your saved changes. You're all set!

My Account Account Home My Account Information My Message Center My Benefits My Subscriber + Donor Level My Upcoming Events

Change Password Saved Payment Methods **Order History** 

**Ticket History** 

**Kevin Berls MY PREFERENCES E-Renewal Status** 

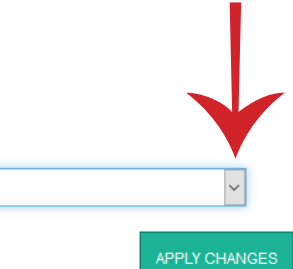

Customer updated. It may be a few minutes before these changes appear in the online sales channel.

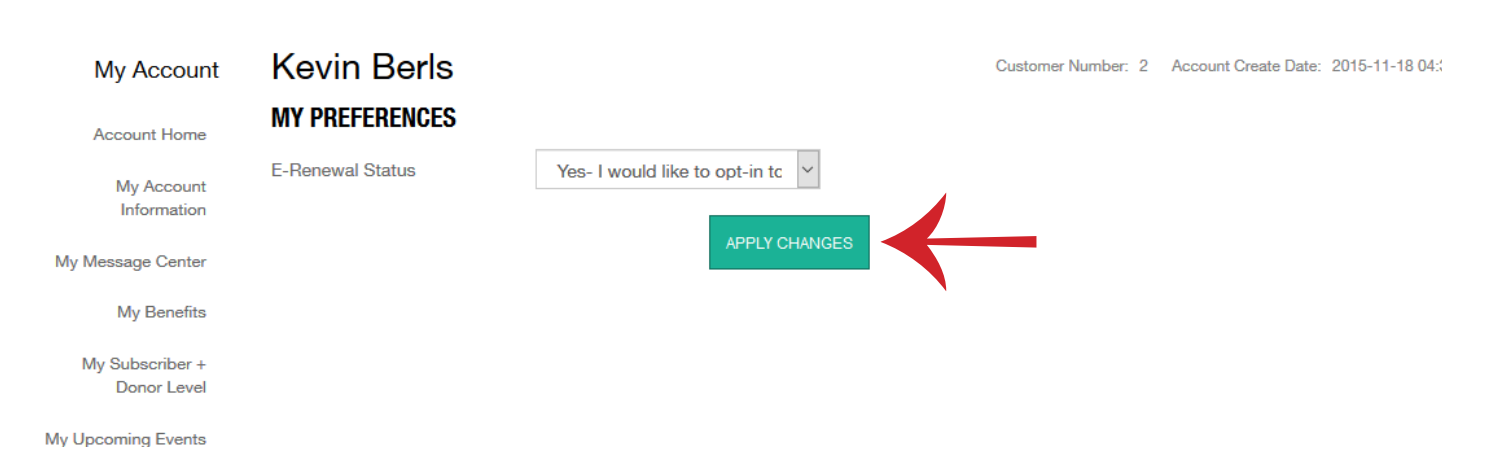